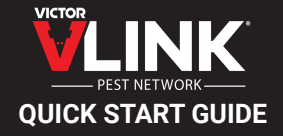

## **Set-Up Instructions**

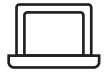

On your PC or Mac - Set Up Your Site

- **D** Find the email from alert@alert.victorpest.com and **click the link** to confirm registration and set your password
- 2 Go to vlinkhq.com. Click on Sign In in the upper right corner
- **3** Log in with your email address and password
- **4** Click the blue "Create a Site" button and **follow the simple instructions** to create a site

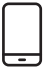

On your Mobile Device - Set Up Your Trap

- **D** Download Victor VLINK<sup>®</sup> from the iOS or Google Play store
- **2** Log in with the same email address and password
- **3** Make sure your VLINK<sup>®</sup> gateway is set-up according to the instructions provided with the hardware
- Tap the blue "Scan" button and **scan the trap's QR code** 4
- **B** Allow trap to **connect to the gateway**
- **O** Once connected, you can repeat the process to add **additional traps**

Questions? Set-Up Issues? vlink@woodstream.com

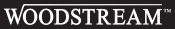